# **Erste Schritte mit Azure Dev Tools for Teaching**

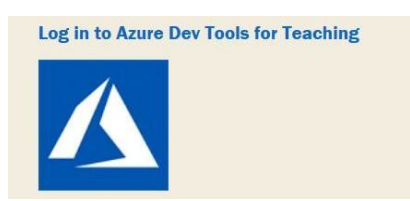

## **1. Besuchen Sie die Website** *Azure Dev Tools for Teaching* **und klicken Sie auf Anmelden.**

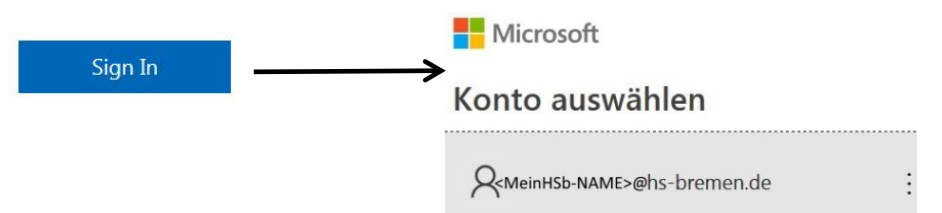

Melden Sie sich zum Download von MS-Software an Ihrem Azure-Konto mit Hochschulzuordnung an mit Ihrem Benutzernamen <Name>@hs-bremen.de

## **Einrichtung eines Azure-Konto mit Hochschulzuordnung**

WICHTIG: Für den Download von Software ist eine Anmeldung bei Microsoft Azure und eine Zuordnung zur Hochschule Bremen nötig! Die Registrierung geschieht in zwei Schritten, wobei in Schritt 2 die Verifizierung über das Hochschul-E-Mail-Konto mit (Bestätigungslink) erfolgt.

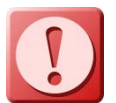

Wenn noch kein Azure-Microsoft-Konto mit <Name>@hs-bremen.de vorhanden ist, muss zunächst ein Konto wie nachfolgend gezeigt erstellt werden.

# **Schritt 1 - Konto erstellen**

Hier können Sie bereits Ihre Hochschule-E-Mail-Adresse verwenden.

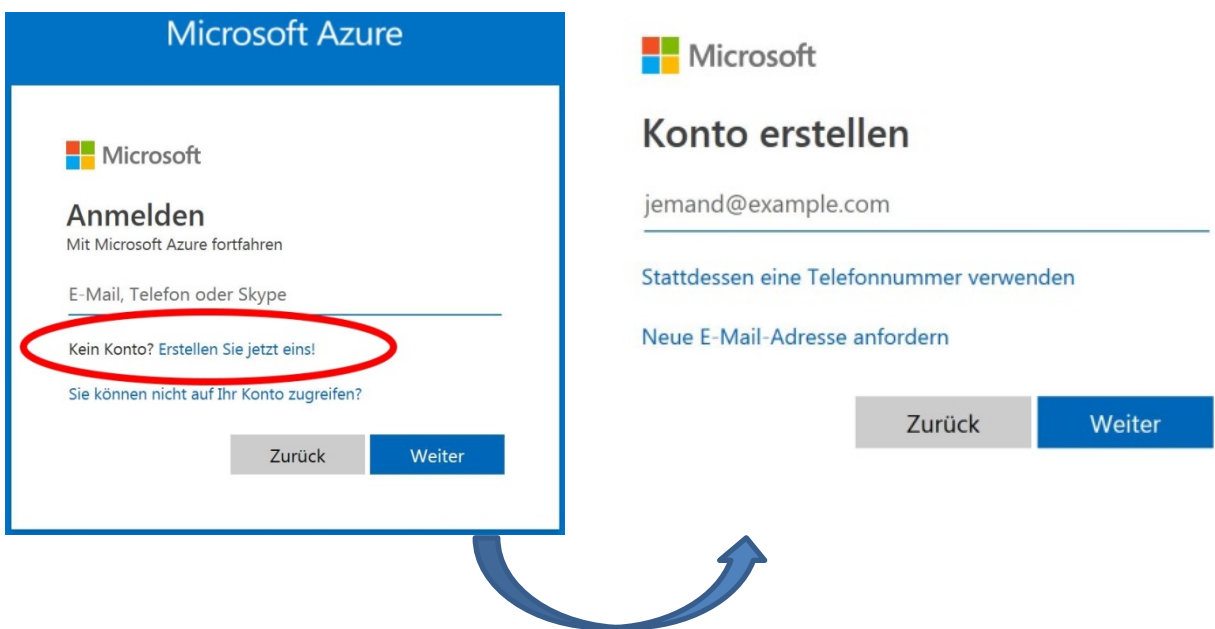

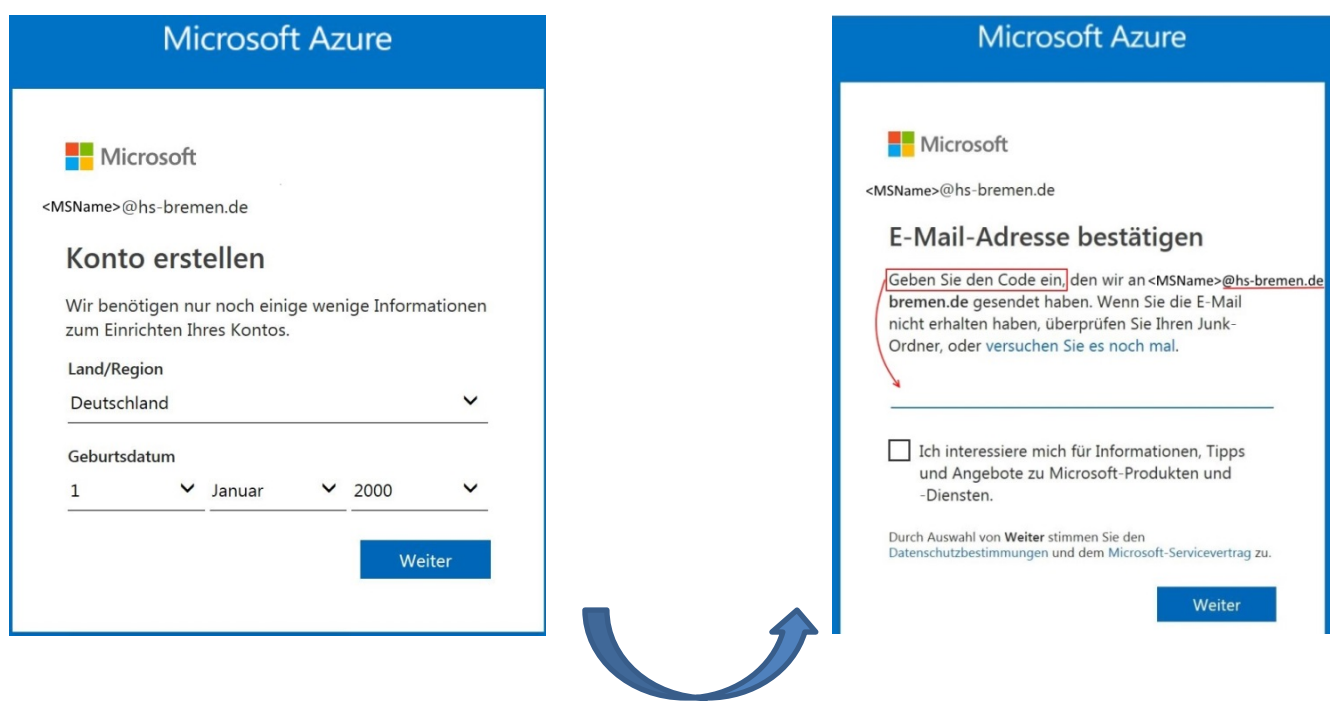

Während der Anmeldung im Schritt 1 wird Ihnen ein Code an die von Ihnen angegebene E-Mail-Adresse gesendet. Geben Sie diesen Code zur Bestätigung im Fenster 4 ein.

# **Schritt 2 - Verifizierung der Bildungseinrichtung Hochschule Bremen**

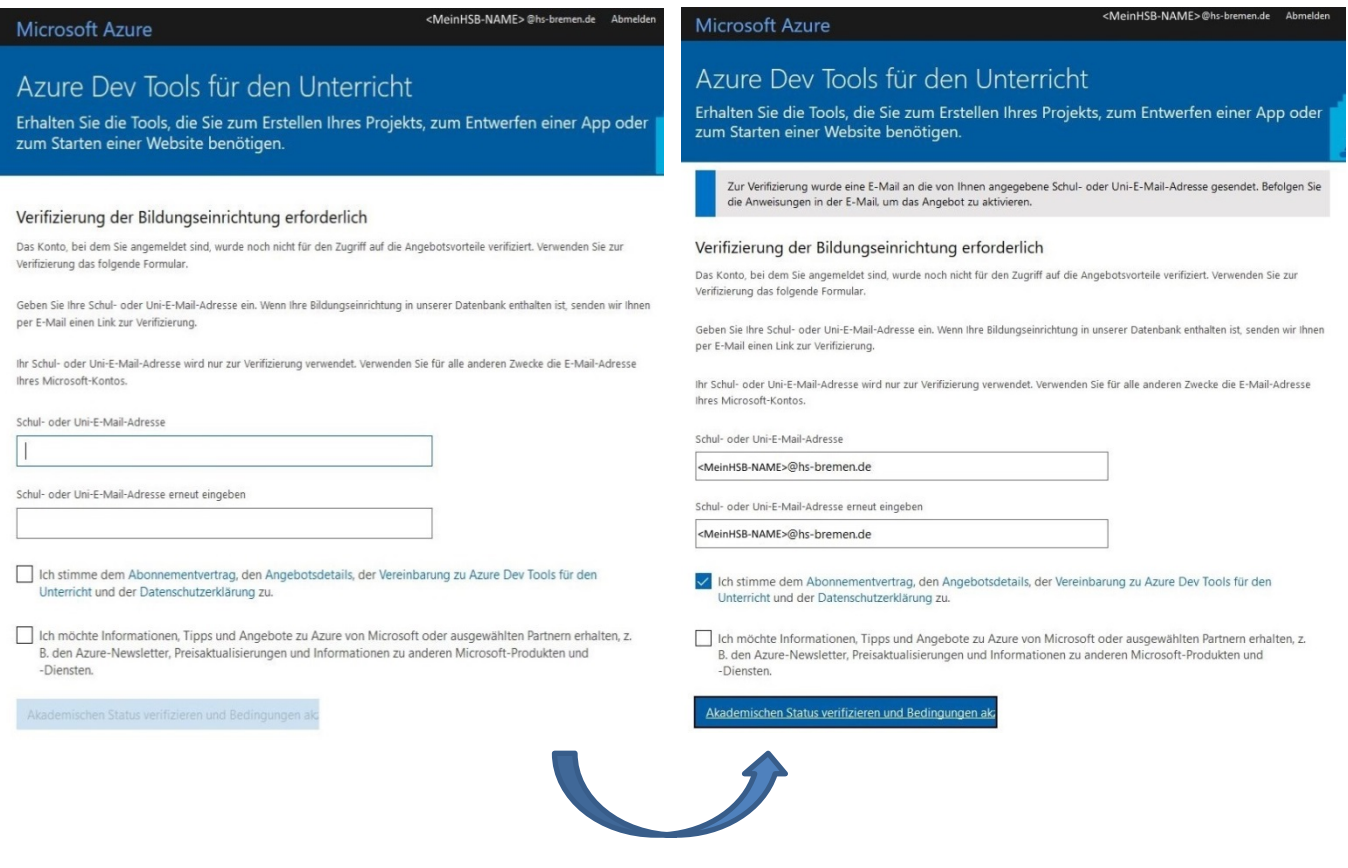

Tragen Sie hier **unbedingt Ihre Hochschul-E-Mail-Adresse** ein, ggf. mit @stud.hs-bremen.de. Anhand des Domänenteil *hs-bremen* wird der akademische Status festgestellt.

Sie erhalten nun eine weitere E-Mail an diese Adresse. Bestätigen Sie durch Anklicken des Links in der E-Mail den akademischen Staus innerhalb von 5 Tagen.

Hallo,

Sie haben diese E-Mail erhalten, da Sie vor Kurzem um Bestätigung Ihres Academic-Status durch den Academic-Bestätigungsdienst von Microsoft gebeten haben. Falls Sie Ihre E-Mail-Adresse nicht für dieses Programm angegeben haben, ignorieren Sie diese E-Mail.

Klicken Sie auf den untenstehenden Link, um die Bestätigung Ihres Academic-Status abzuschließen. Der Link läuft automatisch ab, wenn er nicht innerhalb von 5 Tagen verwendet wird.

Nach dem Klicken auf den Link wird Ihr Academic-Status bestätigt, und es wird wieder die Seite angezeigt.

-Navigieren Sie zu: https://api.identityvalidationservice.com/api/v1.0/tokenverification/9b12 ..........

Vielen Dank.

Das Microsoft-Team für Ihre Academic-Bestätigung

<MeinHSB-NAME>@hs-bremen.de Abmelden

**Microsoft Azure** 

Azure Dev Tools für den Unterricht

Erhalten Sie die Tools, die Sie zum Erstellen Ihres Projekts, zum Entwerfen einer App oder zum Starten einer Website benötigen.

#### Ihr akademischer Status wurde erfolgreich bestätigt.

Das Konto, mit dem Sie angemeldet sind, wurde für den Zugriff auf die Vorteile von Azure Dev Tools für den Unterricht verifiziert. Um den Vorgang fortzusetzen, akzeptieren Sie die Angebotsvereinbarung.

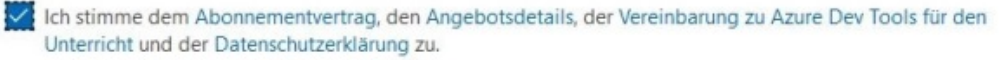

Ich möchte Informationen, Tipps und Angebote zu Azure von Microsoft oder ausgewählten Partnern erhalten, z. B. den Azure-Newsletter, Preisaktualisierungen und Informationen zu anderen Microsoft-Produkten und -Diensten.

Bedingungen akzeptieren

Aktivieren Sie das Kontrollkästchen Abonnementvereinbarung und klicken Sie auf "Bedingungen akzeptieren".

Erstmalige Benutzer können sich für eine kurze Einführungstour entscheiden.

Welcome to Microsoft Azure Let's show you around before you get started

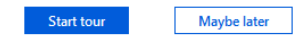

- **2. Ihre persönlich Microsoft Azure-Oberfläche erscheint. Unter Software werden die abhängig von den Berechtigungen verfügbaren Programmpakete aufgelistet.**
- **Tipp: Erstellen Sie jetzt ein Lesezeichen/ Favorit für diese Seite, da die Navigation auf der Azure- Oberfläche sehr unübersichtlich ist und nach Anklicken eines anderen Menüpunktes das Menü "Education - Software" nicht wieder zu finden ist.**

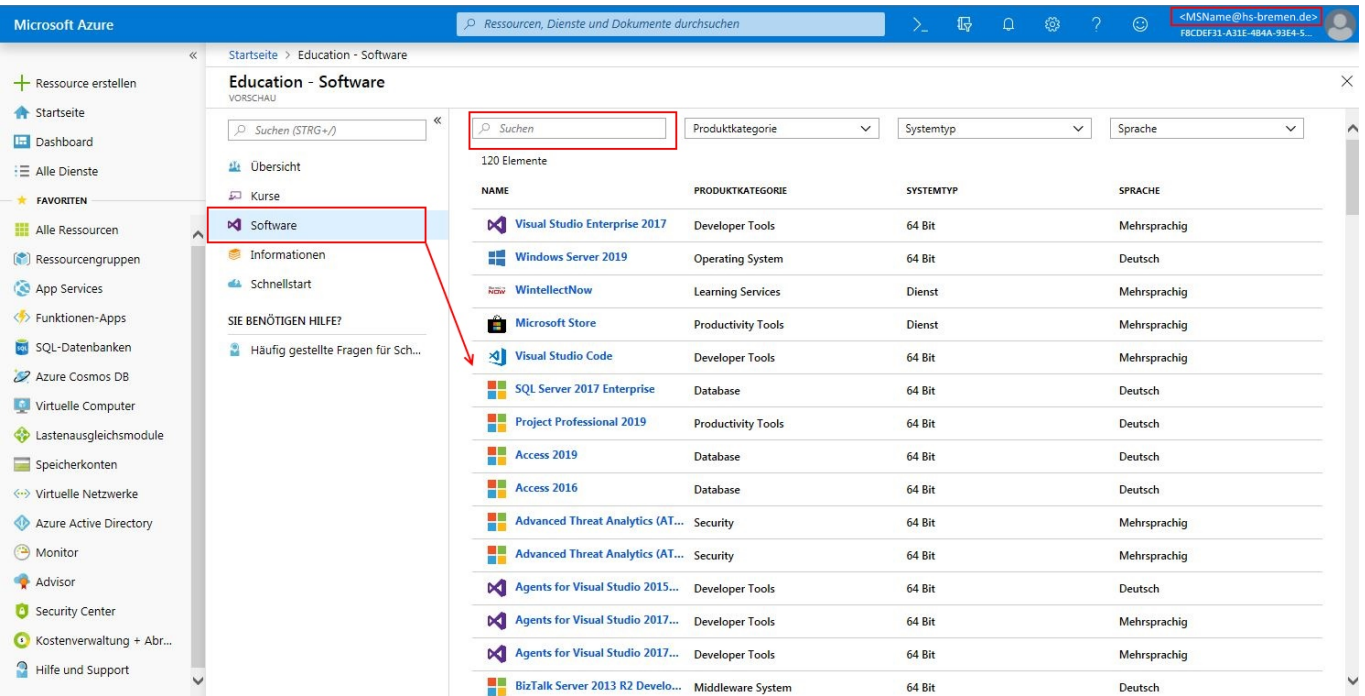

#### **Software herunterladen.**

Klicken Sie auf einen Softwaretitel und anschließend auf "Herunterladen" oder "Aktivieren". Hier zu sehen am Beispiel von *Access*:

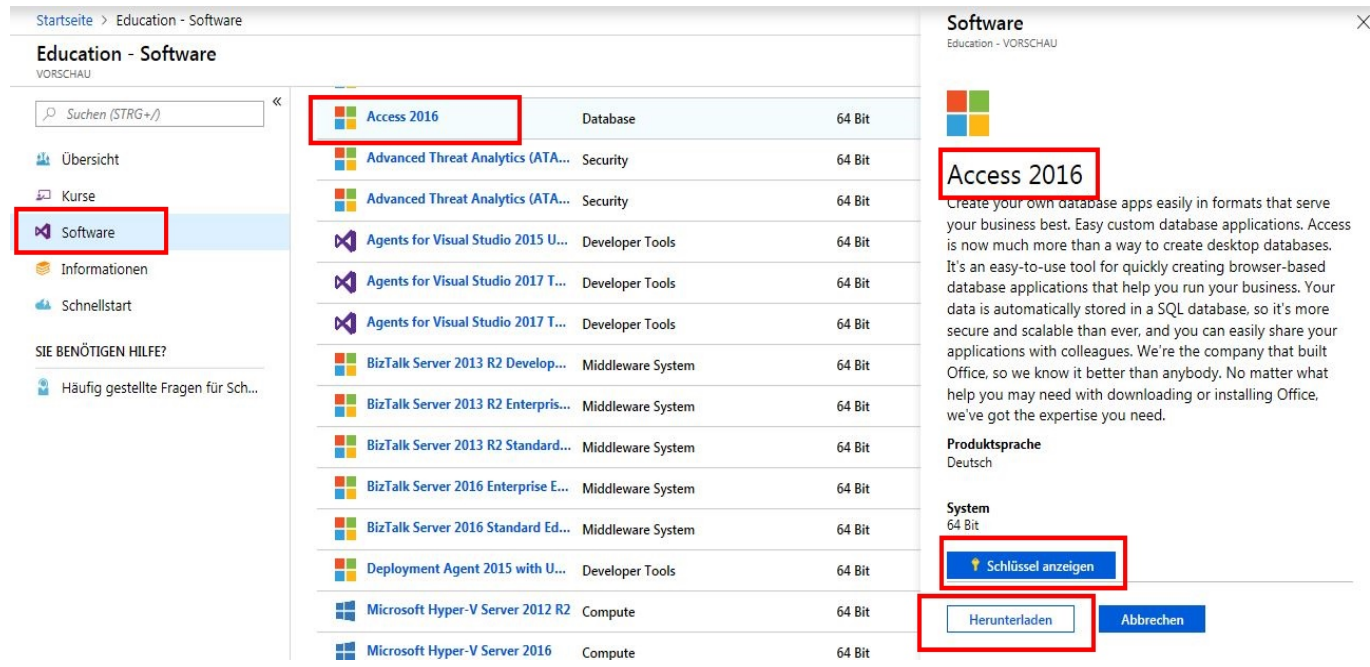

Folgen Sie den Anweisungen auf dem Bildschirm, um den Download abzuschließen und den Lizenzschlüssel einzusehen.

### **3. Ihr Nutzer-Profil**

Klicken Sie in der oberen rechten Ecke auf Ihr Kontoprofil. .

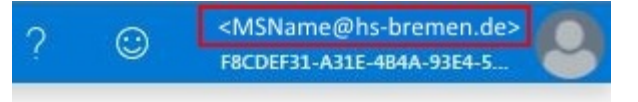

Hier können Sie Profileinstellungen vornehmen.

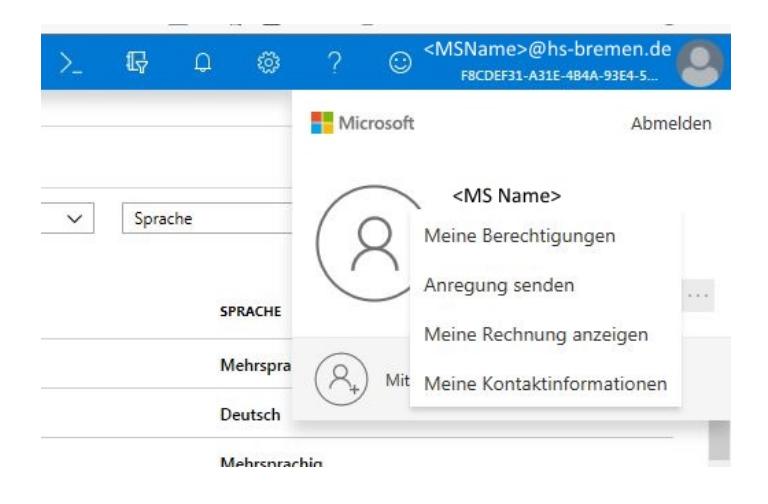

**4. Klicken Sie zum Beenden im Dropdown-Menü auf Abmelden und schließen Sie die Browsersitzung.**